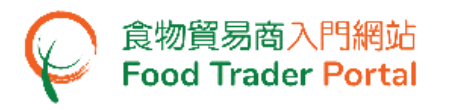

# 訓練手冊

# 開立與啟動帳戶 (個人業務)

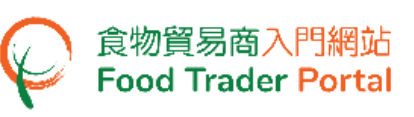

如何開立食物貿易商入門網站使用者帳戶

#### [步驟一] 開立帳戶

如果你的業務是已經登記/獲豁免登記的食物進口商/分銷商,食物安全中心便會發出郵 件邀請你去開立使用者帳戶,你可透過郵件上的邀請連結進入此網頁。 (註:如你的業務是已經登記/獲豁免登記的食物進口商/分銷商但未有收到邀請郵件,請 跳至[步驟十一]。)

- 1. 閱讀重要須知,剔選「我已經閱讀了上面的重要須知」。
- 2. 輸入「食物商登記號碼/獲豁免號碼」,然後按「下一步」。

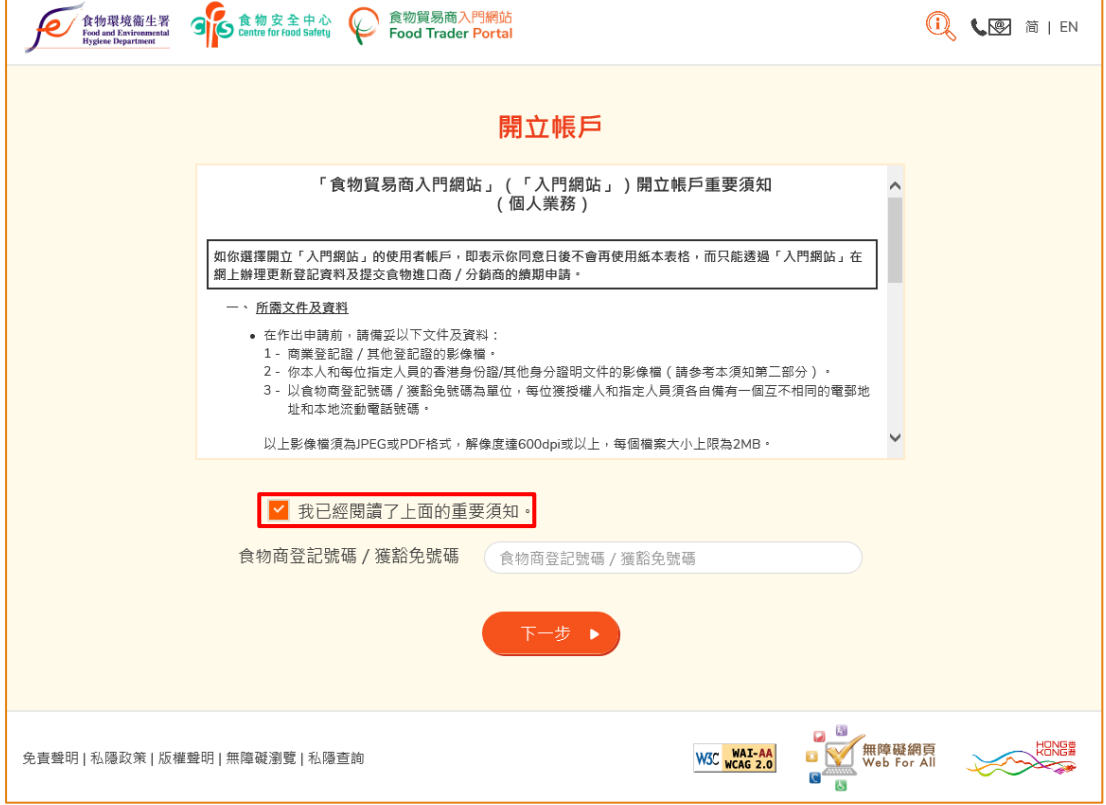

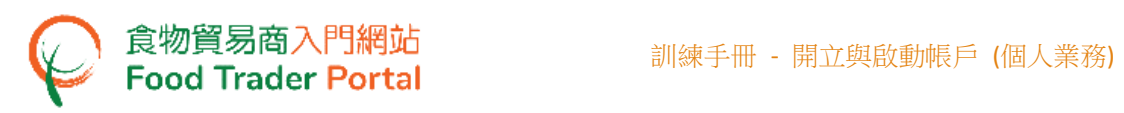

3. 輸入你的「商業登記號碼」。 按「選擇檔案」選取商業登記證的影像檔,然後按 「上載檔案」以便完成上載。

如果你的業務沒有商業登記證,剔選「沒有商業登記證」,然後選擇其他註冊文件 類別,輸入登記證號碼及上載相關登記證的影像檔。

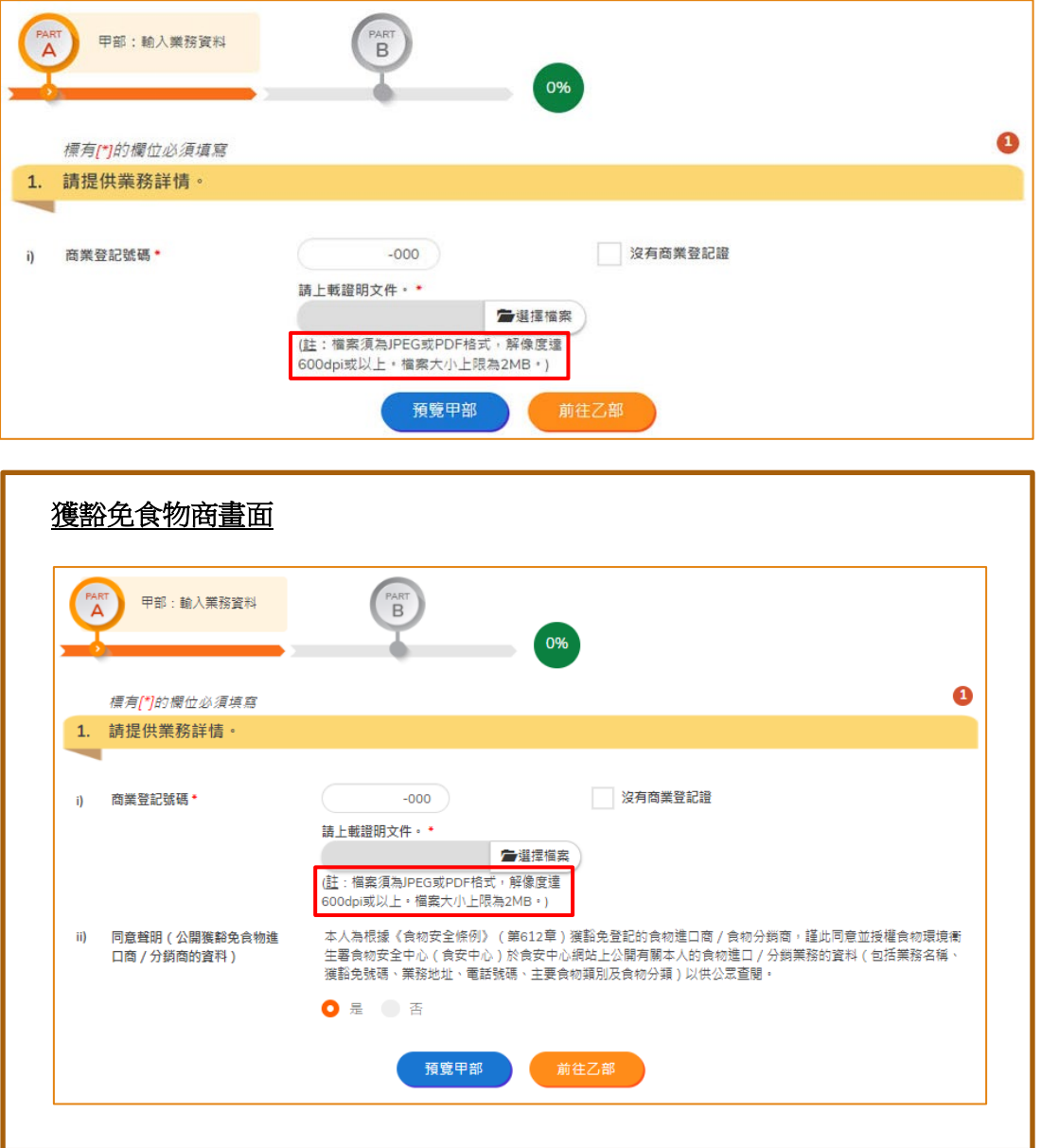

(註:檔案須為 JPEG 或 PDF 格式,解像度達 600dpi 或以上。 檔案大小上限為 2MB。)

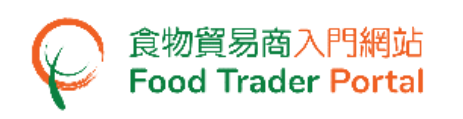

4. 完成上載檔案後,你可以按一下放在右邊的「放大鏡」,檢查已上載的檔案是否正 確和清晰。 按「預覽甲部」可以預覧整個甲部輸入的資料。 如沒有問題,便可 以按「前往乙部」去委派獲授權人 (參考第 7 點)。

獲豁免食物商須要填妥同意聲明(公開獲豁免食物進口商/分銷商的資料)部分,請 參考第 5 點。

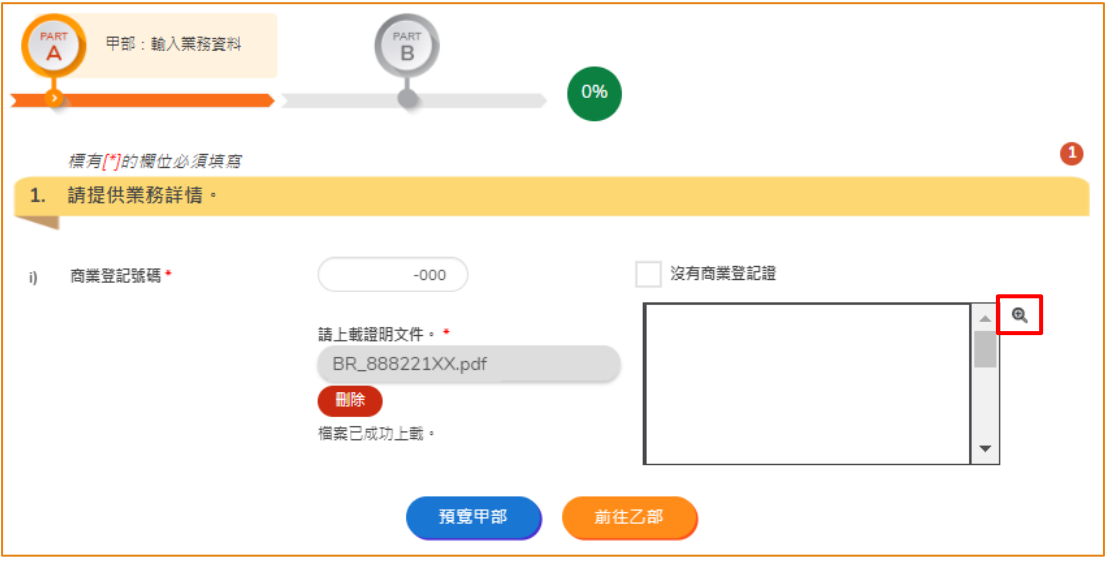

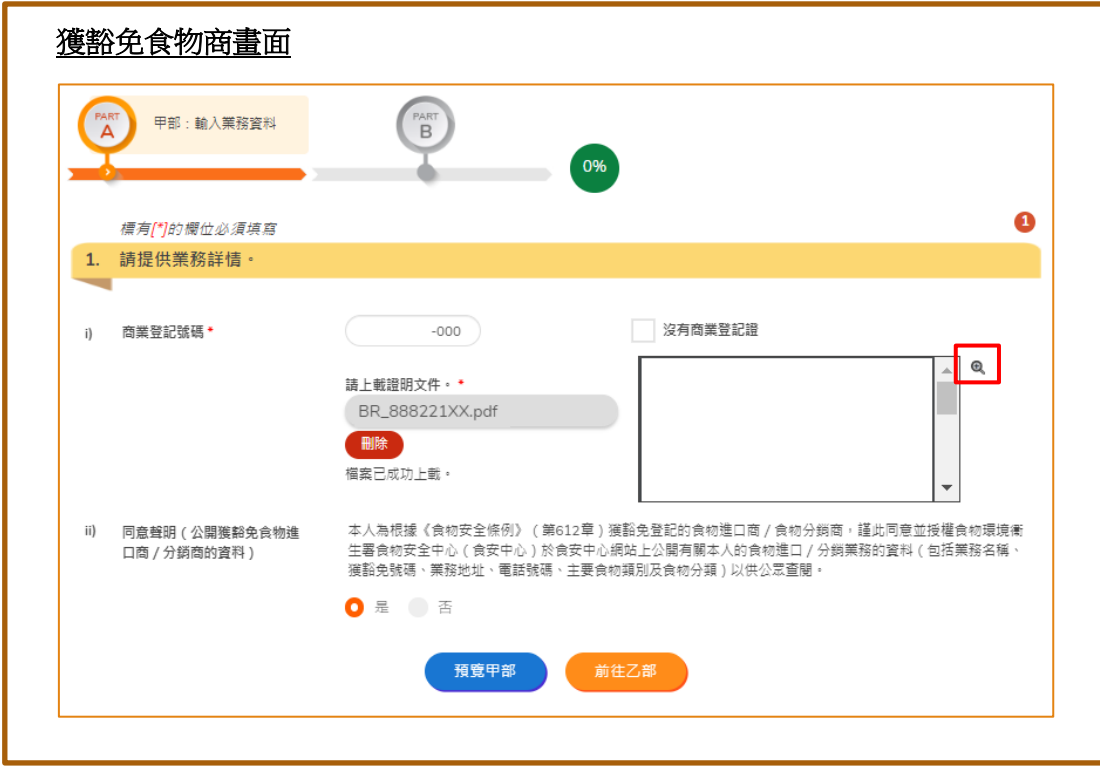

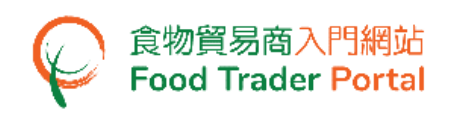

5. 如同意並授權食物環境衞生署食物安全中心(食安中心)於食安中心網站上公開有 關閣下的食物進口/分銷業務資料(包括業務名稱、獲豁免號碼、業務地址、電話 號碼、主要食物類別及食物分類)以供公眾查閱,請在同意聲明選擇「是」,否則, 選擇「否」。

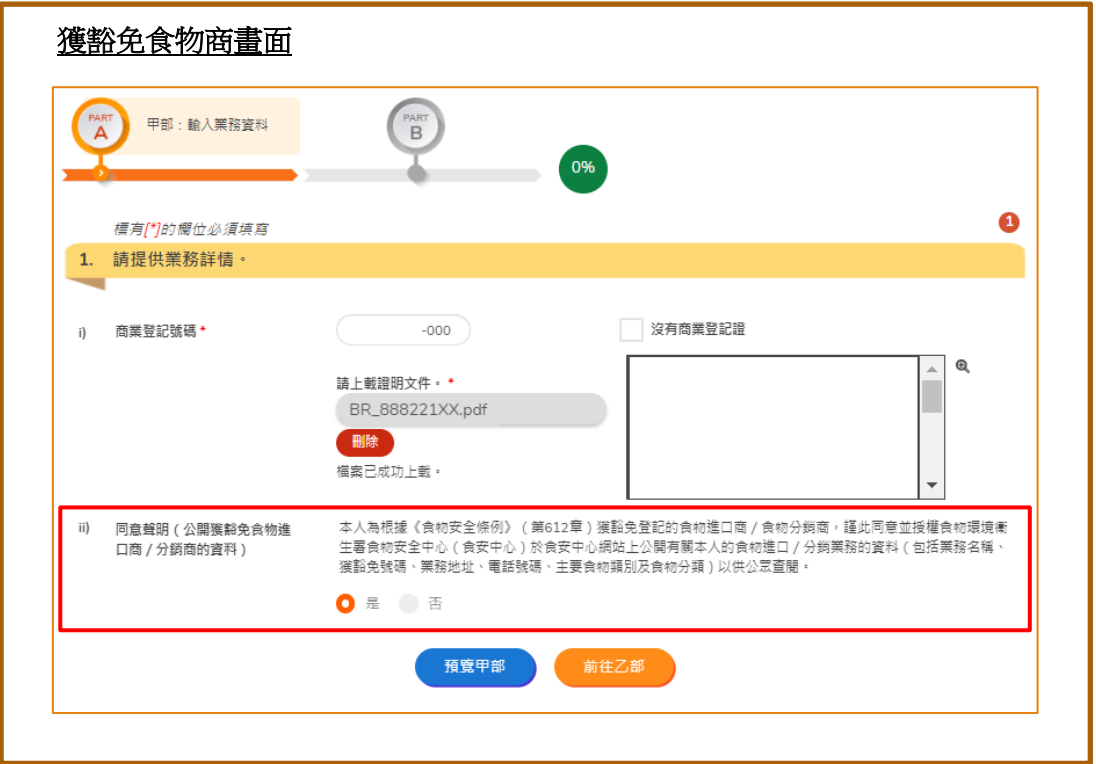

6. 按「預覽甲部」可以預覧整個甲部輸入的資料。 如沒有問題,便可以按「前往乙 部」。

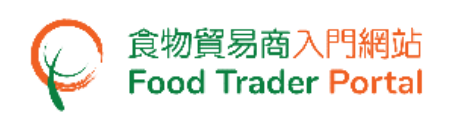

[步驟二] 委派獲授權人

7. 輸入你的姓名及香港身份證號碼。 如果你沒有香港身份證,剔選「本人沒有香港 身份證」,然後輸入身分證明文件類別及號碼。

按「選擇檔案」選取身分證明文件的影像檔,然後按「上載檔案」去完成上載程序 後按「下一步」。

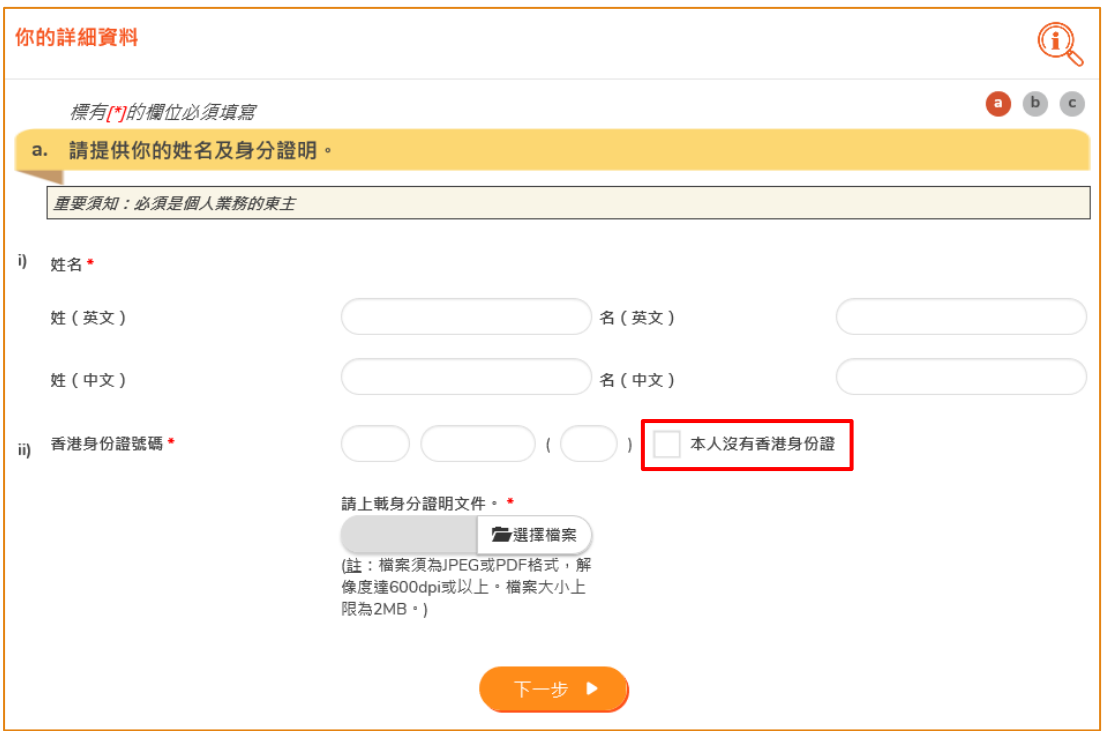

(註:檔案須為 JPEG 或 PDF 格式,解像度達 600dpi 或以上。 檔案大小上限為 2MB。)

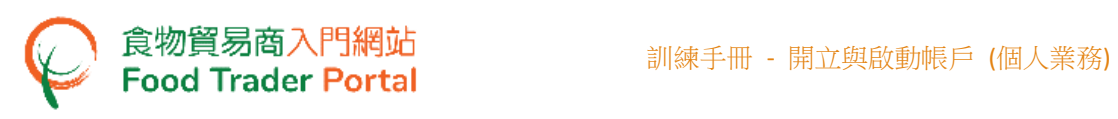

- 8. 作為獲授權人,所有權限都是系統預先設定,而且不能夠移除。 獲授權人的權限包括:
	- 食物商登記 續期、更新資料和取消登記;
	- 開立使用者帳戶;
	- 進口許可證 (擬備申請 及 提交申請);
	- 進口准許 (擬備申請 及 提交申請);
	- 記錄食物抵港資料;
	- 食物出口商 : (i) 申請動物製食品衞生證書 、(ii) 申請食物檢查證書 及 (iii) 申請推薦食品生產商註冊
- 9. 你可剔選「與貿易單一窗口連結授權」去授權連結「貿易單一窗口」。你可以下載 相關條款及條件以作參考。

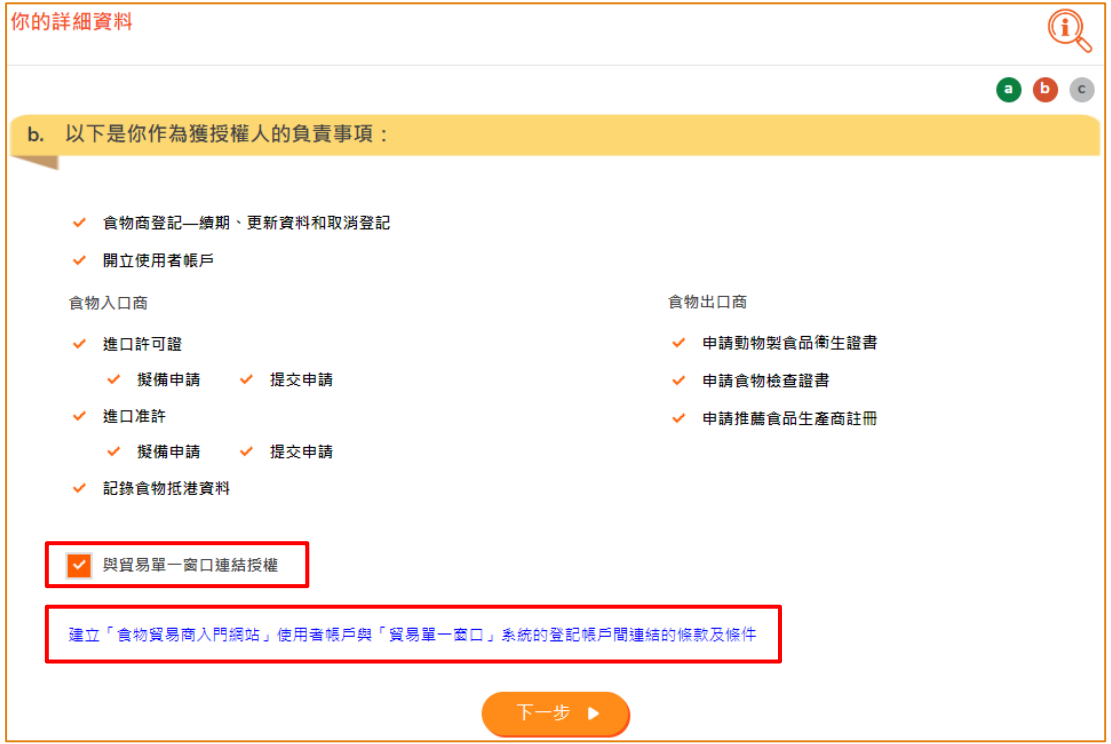

10. 按「下一步」。

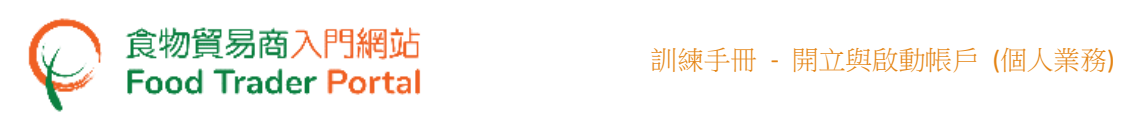

- 11. 輸入你的聯絡資料和選擇「接收短訊的首選語言」。
- 12. 按「下一步」。

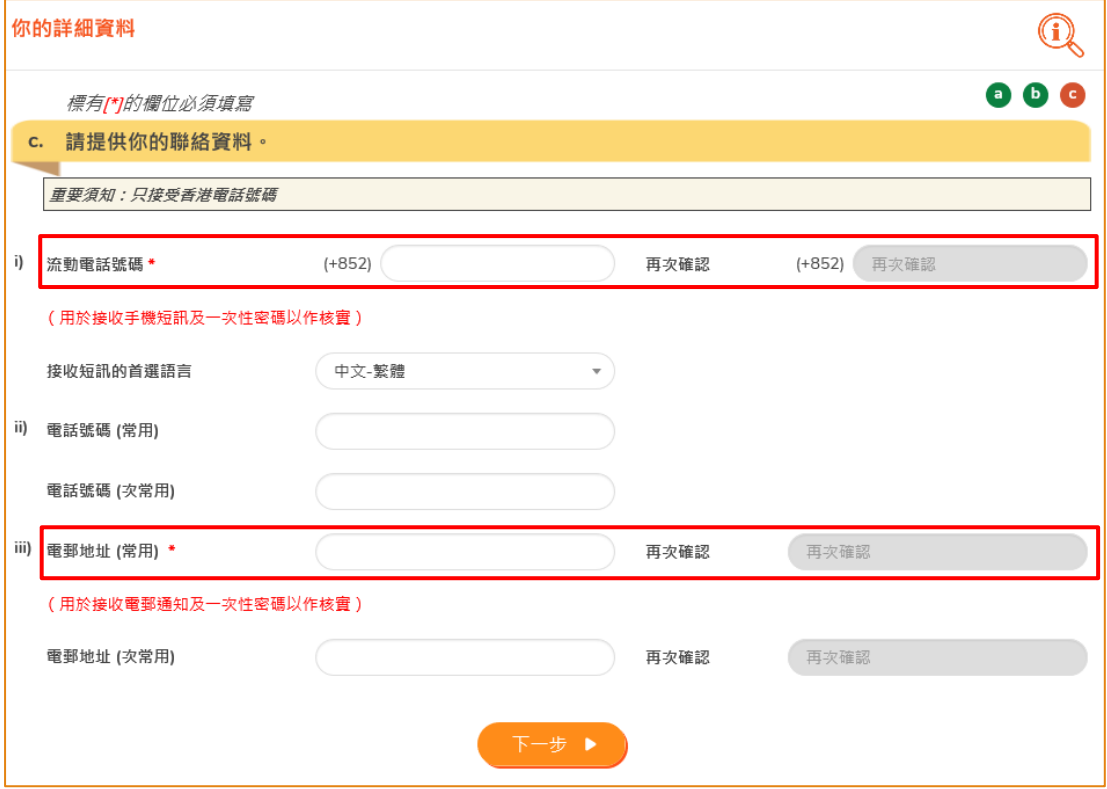

- (註: 流動電話號碼和電郵地址必須輸入兩次以確保其準確性。)
- 13. 核對你的資料。

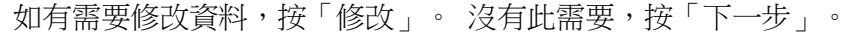

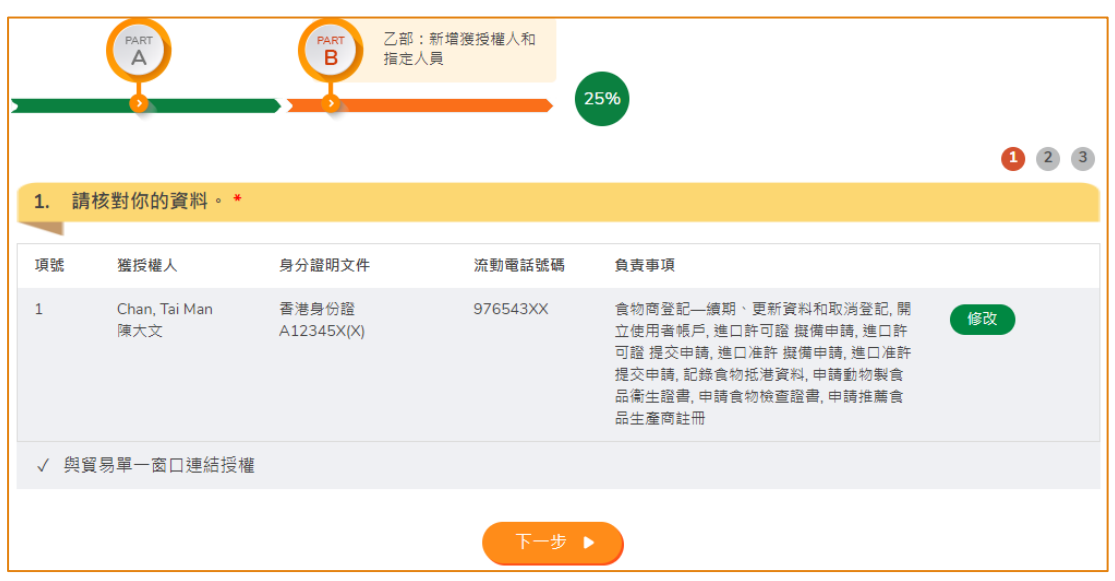

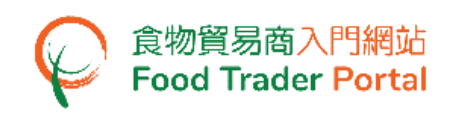

# [步驟三] 委派第一位指定人員

14. 視乎業務的運作需要,獲授權人可以委派其他人執行部分職務,他們統稱為指定人 員。 指定人員的數目沒有限制。 如有需要委派指定人員,便按「是」。 若沒有 此需要,便按「否」。

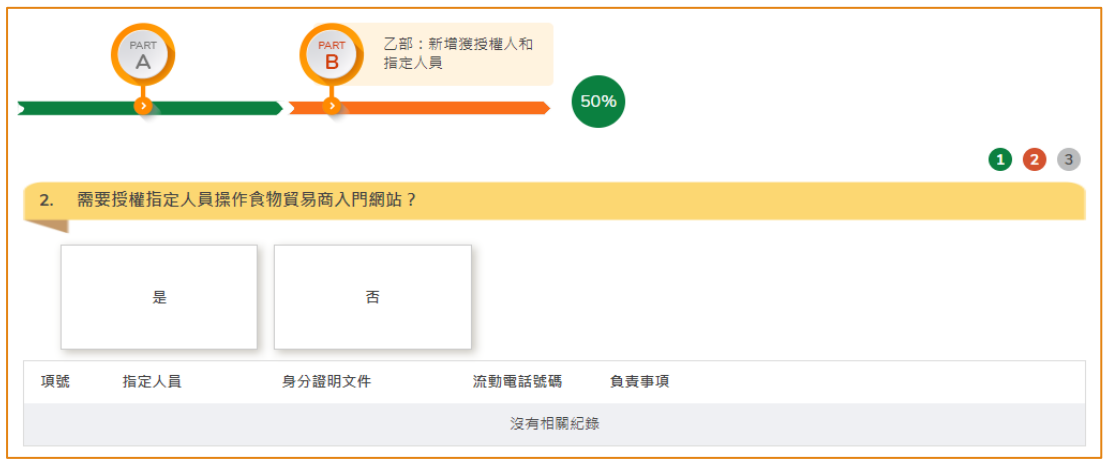

- 15. 如你選擇委派指定人員,你須輸入指定人員的姓名及香港身份證號碼。 如指定人員沒有香港身份證,剔選「本人沒有香港身份證」,然後輸入身分證明文 件類別及號碼。
- 16. 按「選擇檔案」去揀選指定人員的身分證明文件影像檔,然後按「上載檔案」去完 成上載程序。 按「下一步」。

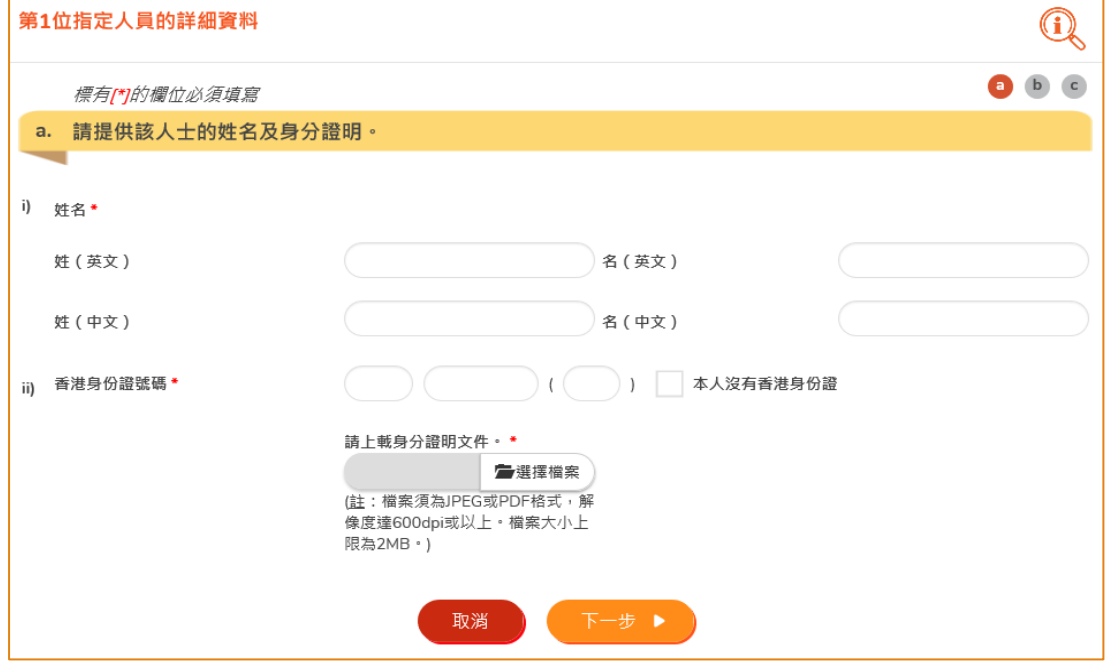

(註:檔案須為 JPEG 或 PDF 格式,解像度達 600dpi 或以上。 檔案大小上限為 2MB。)

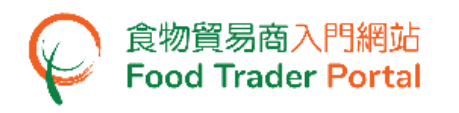

17. 剔選指定人員的權限。

指定人員的權限包括擬備及提交進口許可證/進口准許的申請、記錄食物抵港資料, 以及申請動物製食品衞生證書/食物檢查證書/推薦食品生產商註冊。 完成後按「下 一步」。

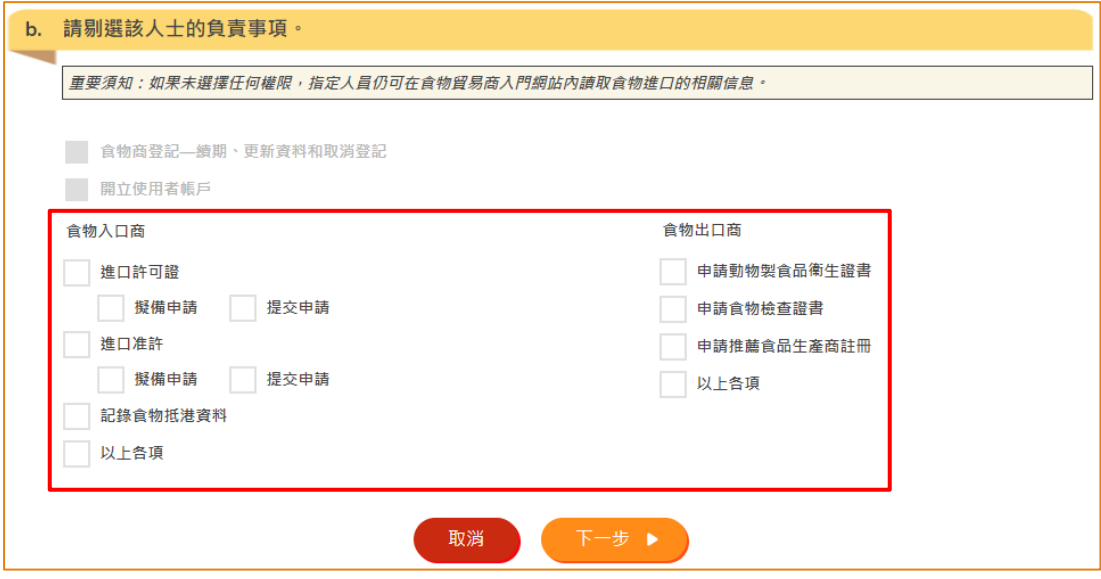

18. 輸入指定人員的聯絡資料,包括他/她的流動電話號碼、接收短訊的首選語言、電 話號碼以及電郵地址。 然後按「下一步」。

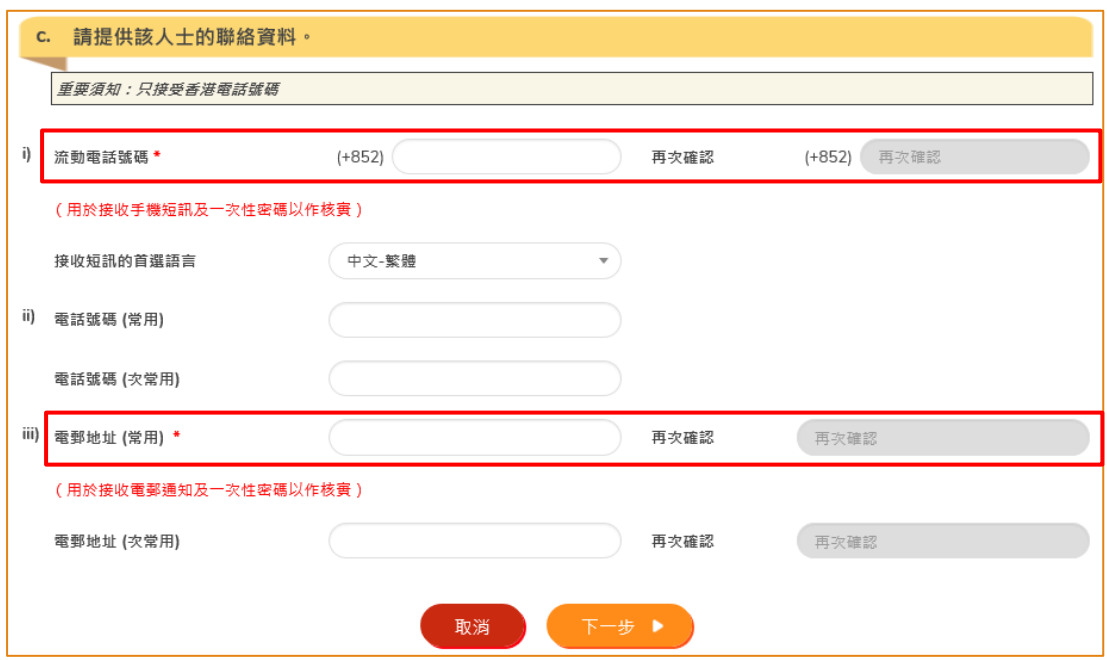

(註: 流動電話號碼和電郵地址必須輸入兩次以確保其準確性。)

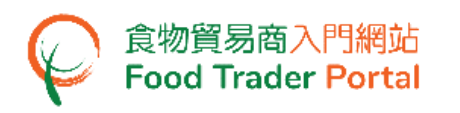

- 19. 預覽指定人員的資料,如有需要修改資料,按「修改」,或有需要刪除指定人員, 按「刪除」。
- 20. 如有需要新增指定人員,便按「是」。 若沒有此需要,就按「否」。

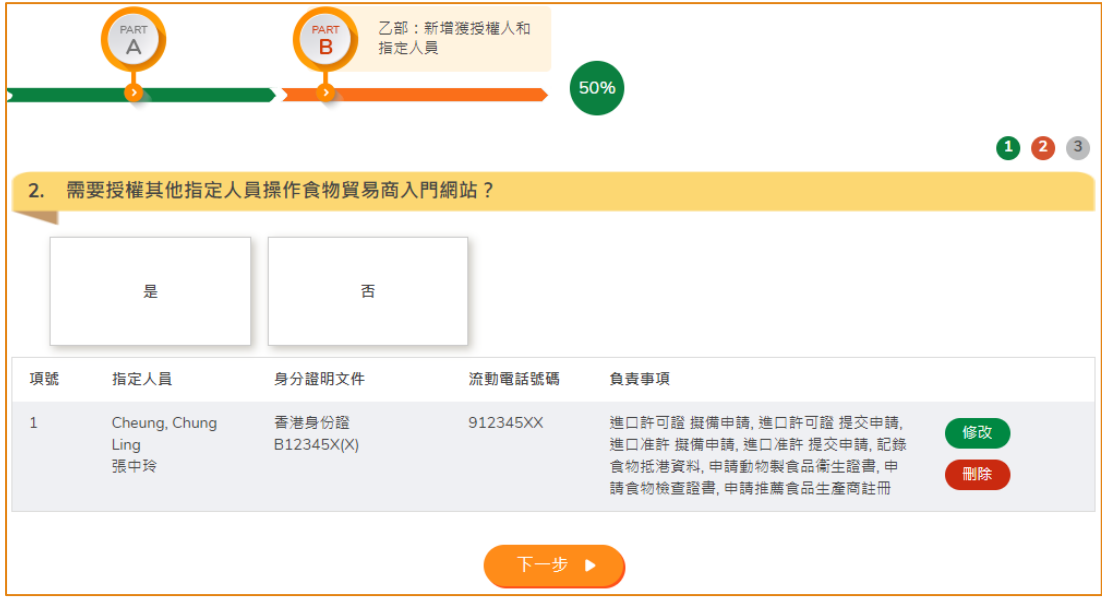

# [步驟四] 指派獲授權人/指定人員為緊急聯絡人

21. 完成輸入所有指定人員的資料後,剔選方格去指派獲授權人或指定人員作為緊急 聯絡人。 每位食物商都必須指派最少一位獲授權人或指定人員作為緊急聯絡人。 然後按「預覽及提交」。

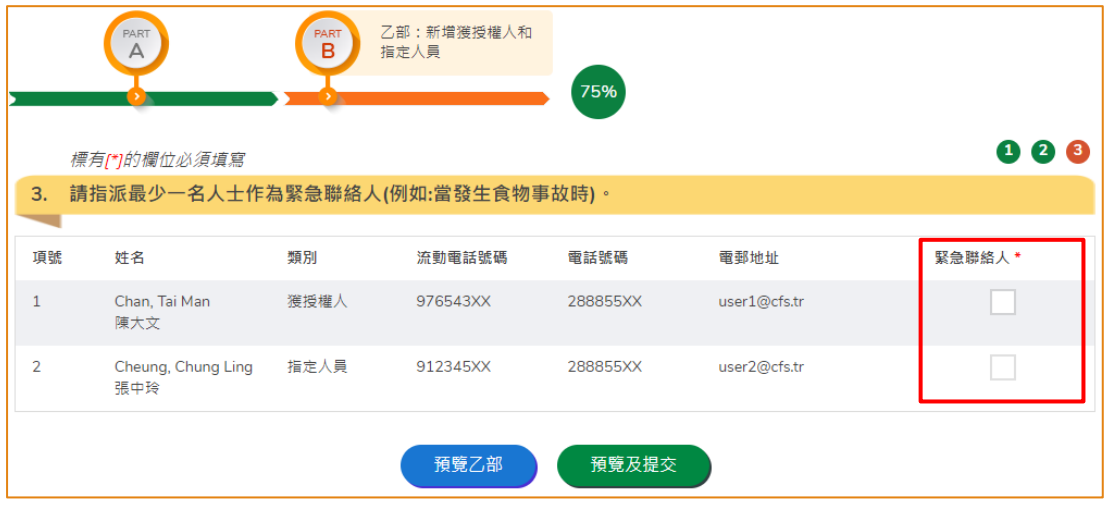

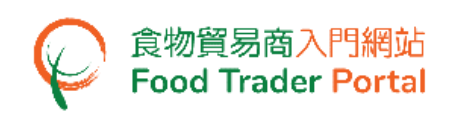

## [步驟五] 預覽申請

- 22. 預覽申請並詳細檢查輸入的資料是否正確無誤。
- 23. 如發現有地方需要修改,你可直接按該部分的「修改」,然後修改有關資料。 如 無問題便可以按「提交」。

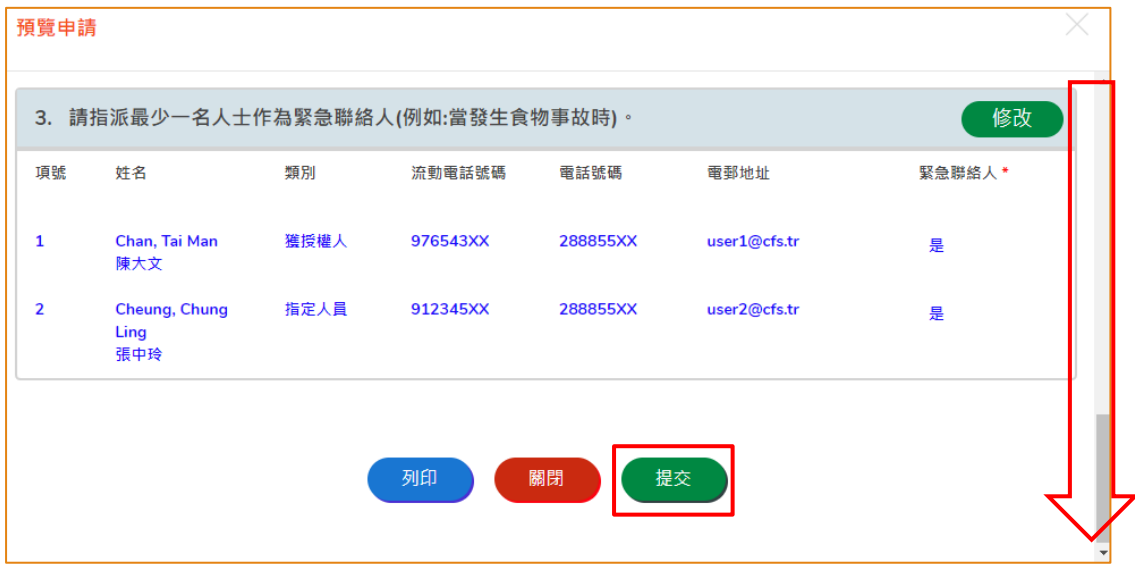

#### [步驟六] 提交申請

24. 剔選所有聲明,然後按「確認及提交」。

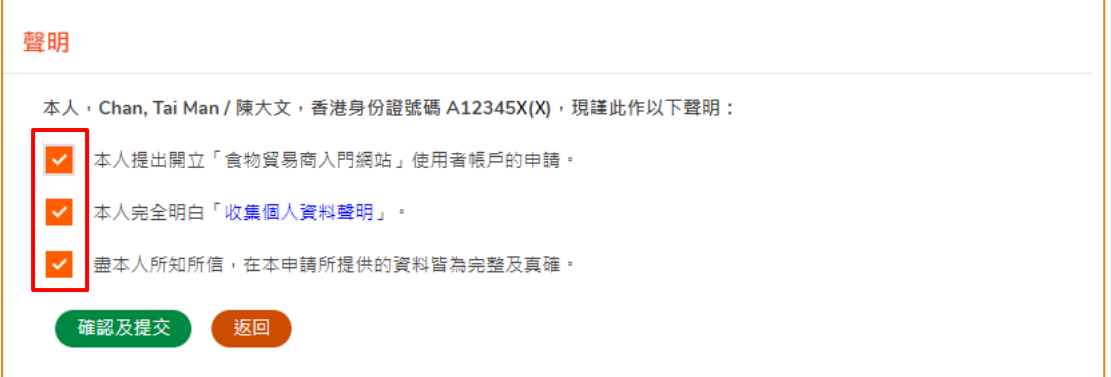

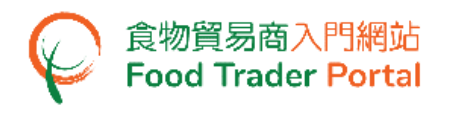

### [步驟七] 確認提交開立帳戶資料

25. 成功提交後,你會獲發一個申請號碼。如有任何查詢需要聯絡我們的職員,請引 用這個申請號碼,以方便我們為你作出跟進。

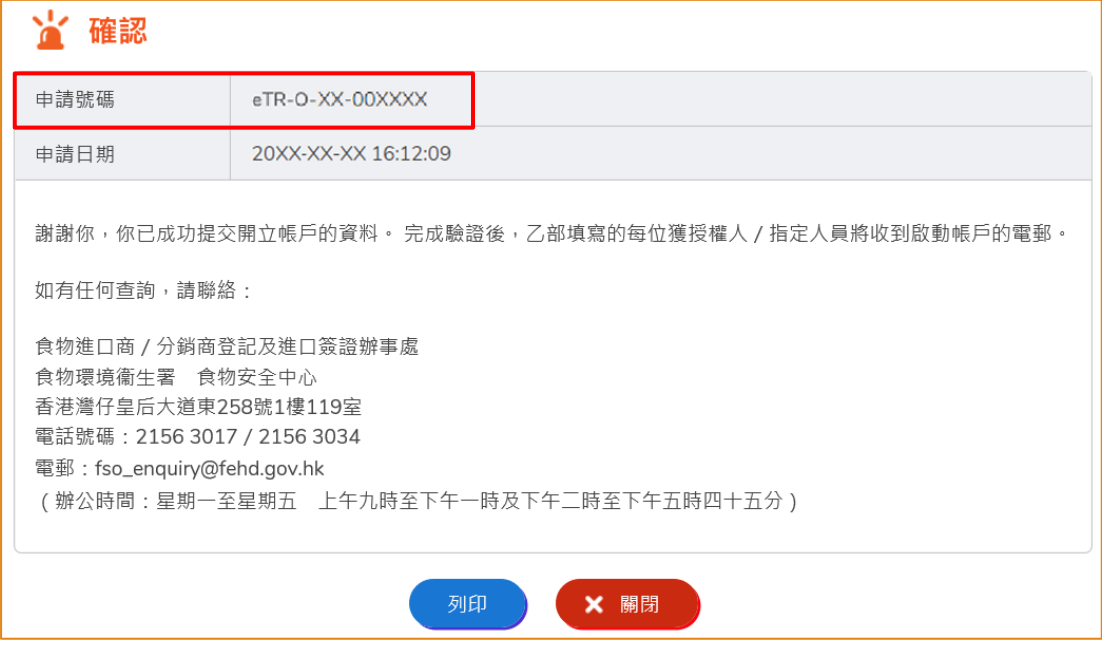

# [步驟八] 接收確認申請的電子郵件

26. 食物進口商/分銷商將收到一封確認申請的電子郵件以作記錄。

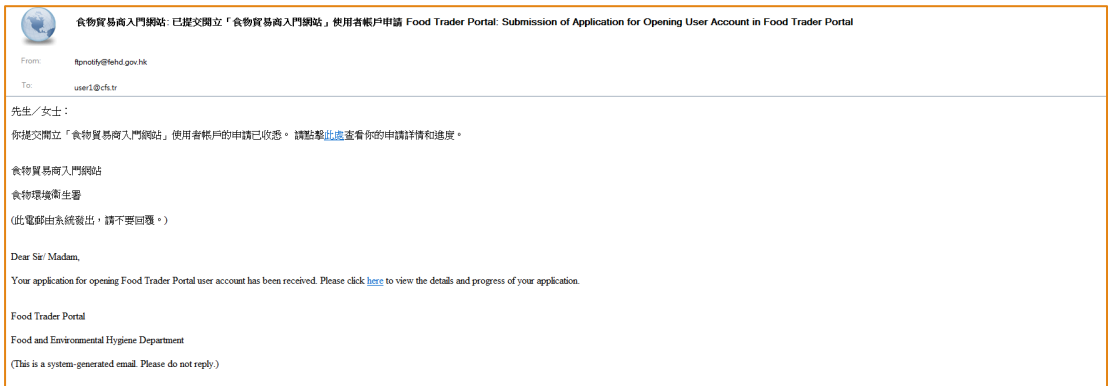

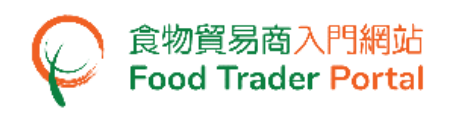

## [步驟九] 接收啟動帳戶電郵

27. 食安中心在收到開立「食物貿易商入門網站」帳戶申請後會進行審批,完成後會發 送電郵給每位帳戶使用者,透過電郵附件內提供的網頁連結便可進入系統以啟動 帳戶。

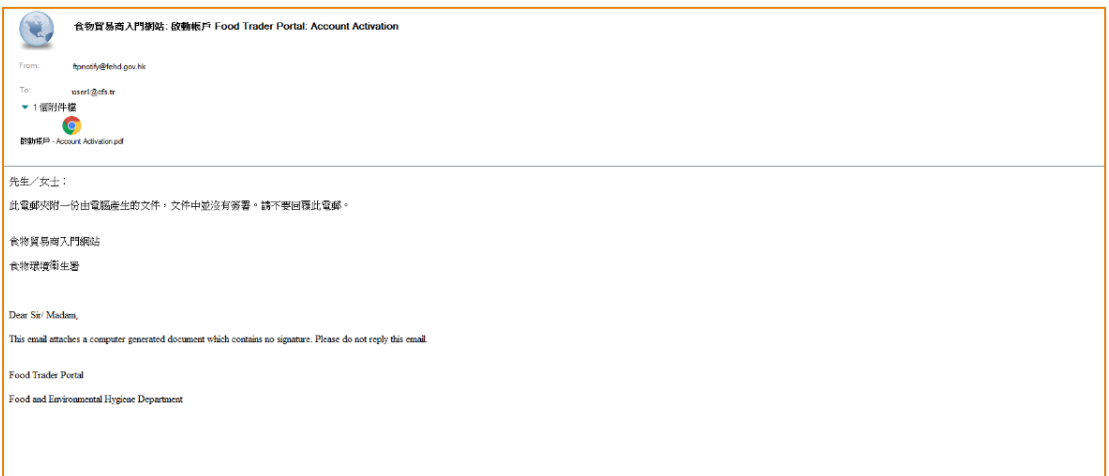

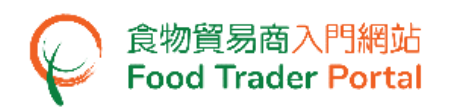

# [步驟十] 啟動食物貿易商入門網站使用者帳戶

28. 在啟動食物貿易商入門網站使用者帳戶電郵的附件中,按「此處」啟動獲授權人帳 戶。

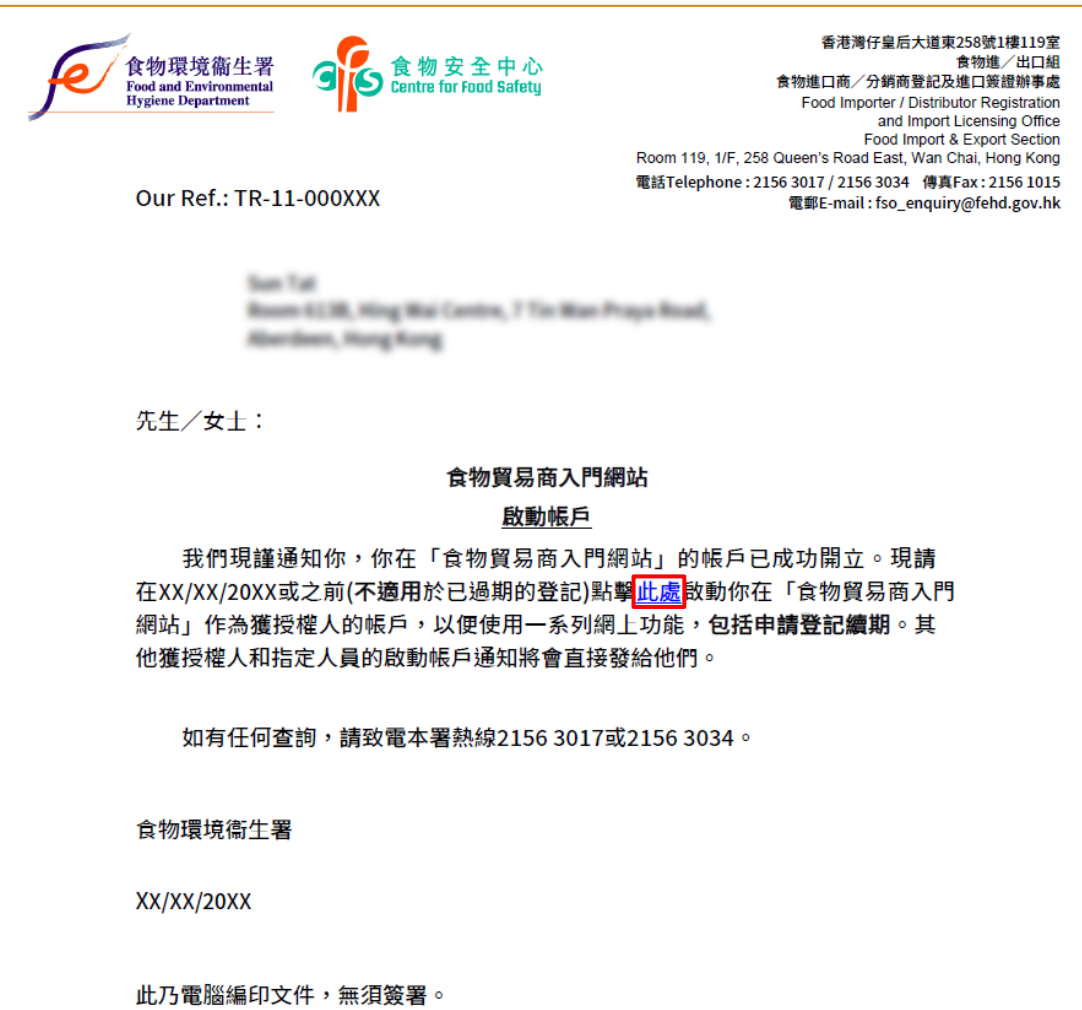

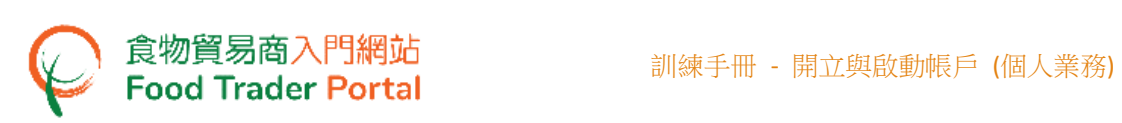

- 29. 輸入「食物商登記號碼/獲豁免號碼」和「流動電話號碼」作為認證,接著按「下 一步」。
- 30. 你的流動電話將會接收一個一次性密碼短訊。 你亦可以剔選這個方格,使這個一 次性密碼同時傳送至你已登記的電郵地址。

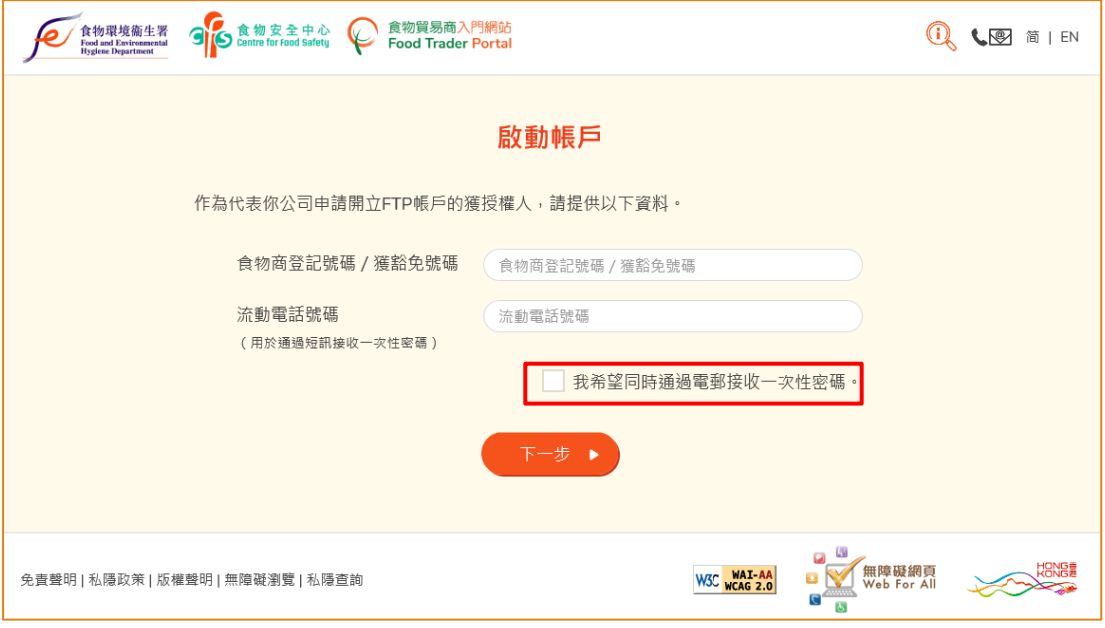

31. 輸入已傳送至你流動電話或電郵地址的一次性密碼,然後按「確認」。

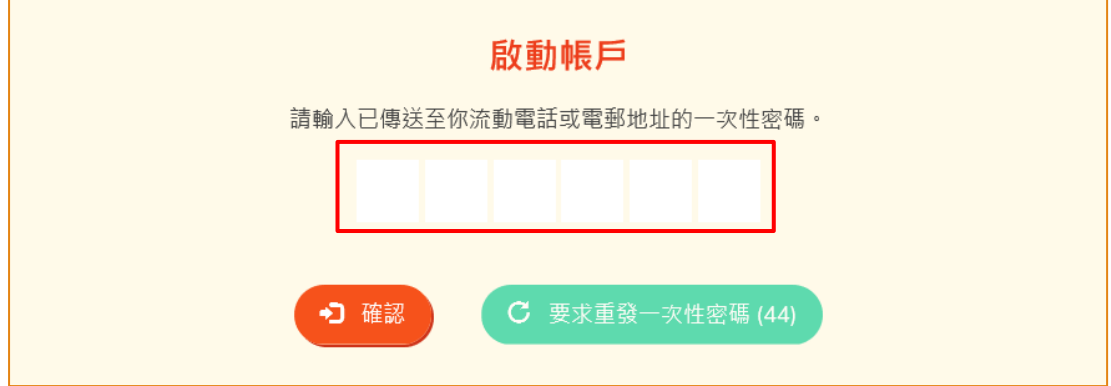

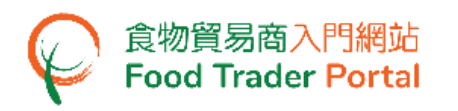

32. 自訂帳戶的新密碼,輸入新密碼兩次。

(註:密碼須符合密碼的組合要求。 密碼必須包含 -

- 至少 8 個字符;
- 至少 1 個字母;
- 至少 1 個數字)

33. 按「眼睛」圖示可以查看已輸入的密碼。 最後按「確認」便完成啟動帳戶的步驟。

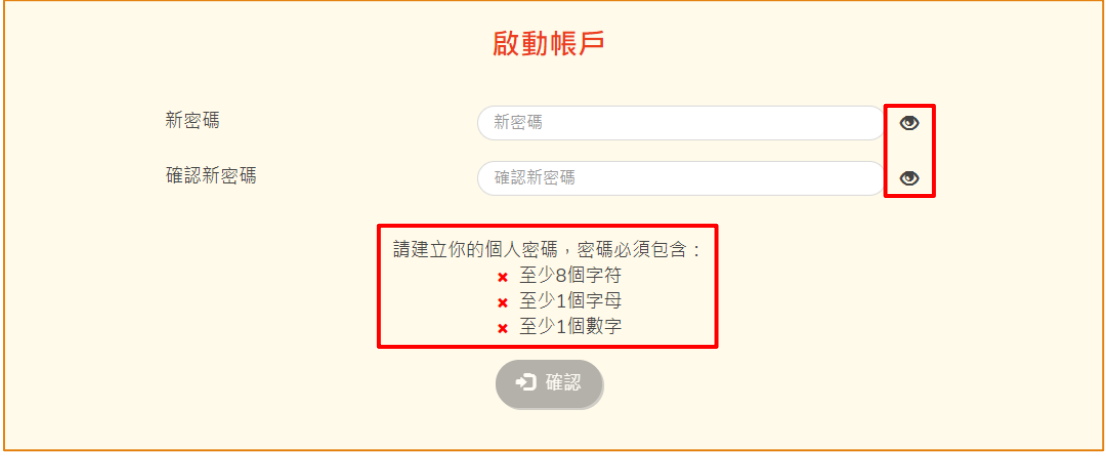

34. 當你完成開立與啟動帳戶的所有步驟,你可以進入「食物貿易商入門網站」的主頁 ([https://www.ftp.cfs.gov.hk](https://www.ftp.cfs.gov.hk/)) 去登入網站使用各項網上服務。

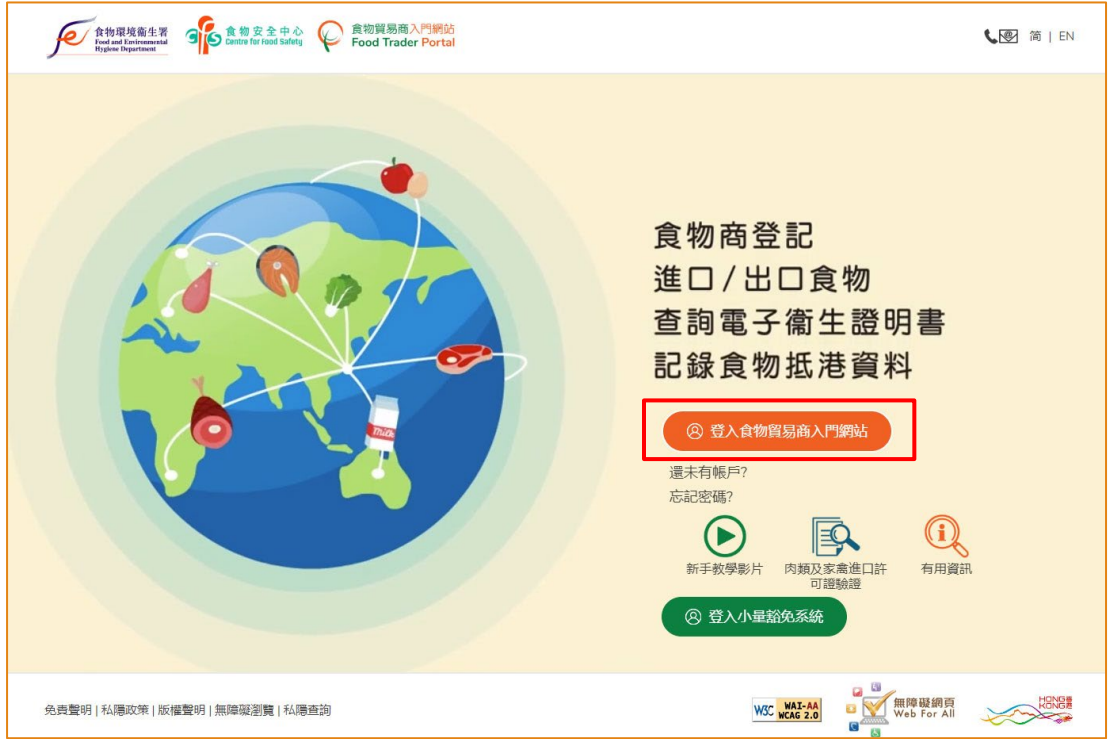

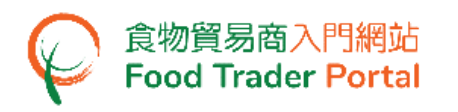

[步驟十一] 未有收到邀請郵件的已登記/獲豁免登記的食物進口商/分銷商

35. 前往食物貿易商入門網站的主頁 [\(https://www.ftp.cfs.gov.hk\)](https://www.ftp.cfs.gov.hk/),然後按「還未有帳 戶?」。

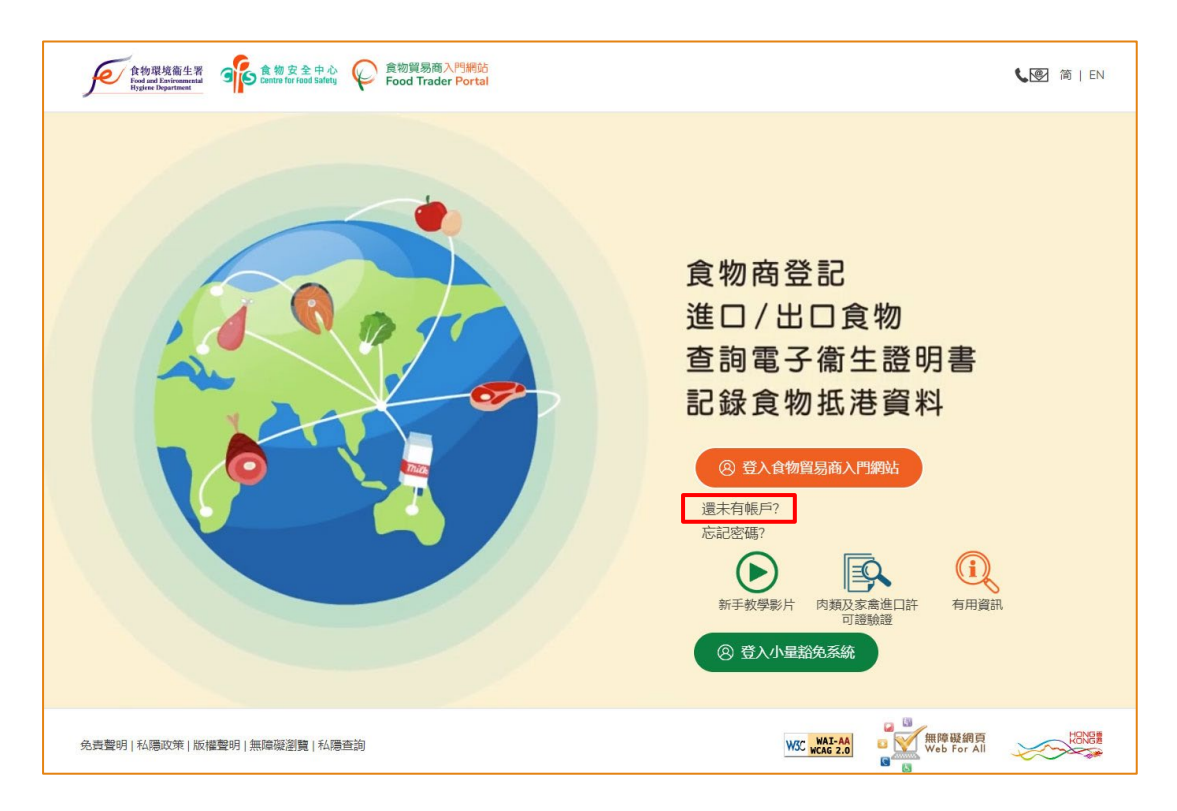

36. 回答數條問題,第一條題目按「是」。

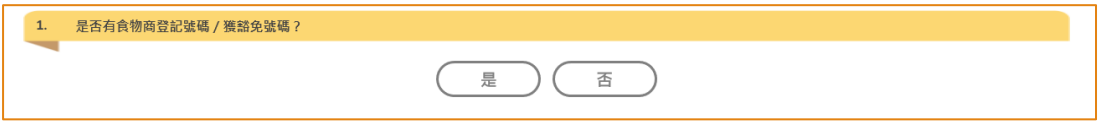

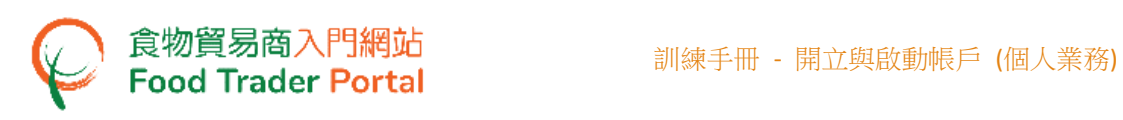

37. 接著輸入你的「食物商登記號碼/獲豁免號碼」、「業務/公司名稱」及聯絡資料, 然後按「提交」。

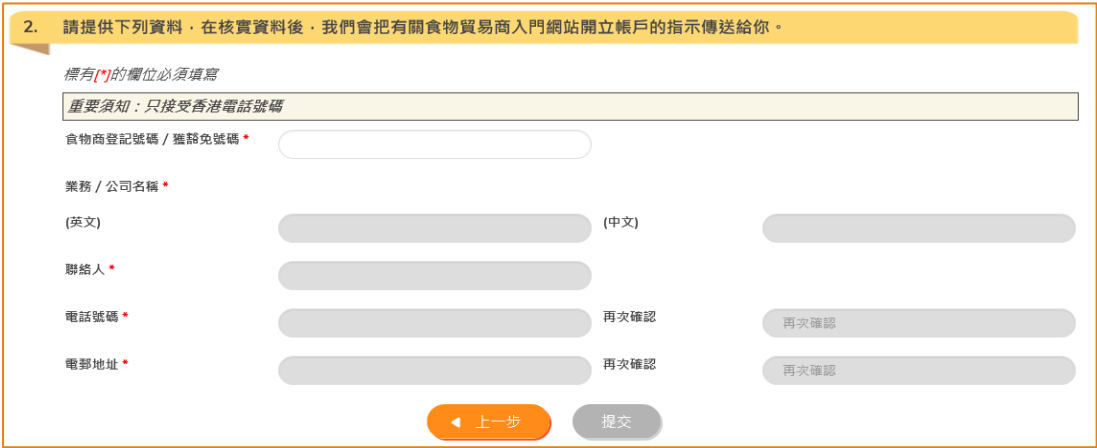

38. 剔選聲明的方格,然後按「確認及提交」。

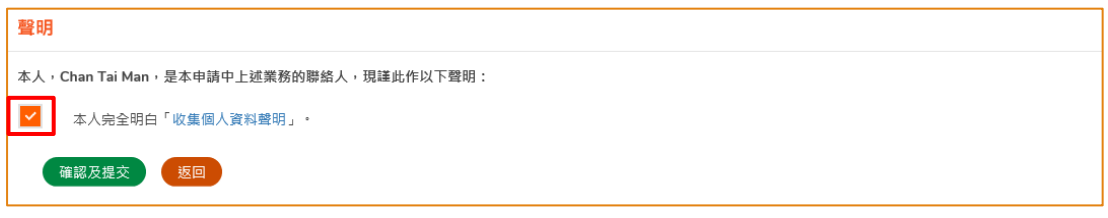

39. 成功提交後,你會獲發一個申請號碼。如有任何查詢需要聯絡我們的職員,請引 用這個申請號碼,以方便我們為你作出跟進。 食安中心在收到你的申請後會作出審批以決定是否符合開立食物貿易商入門網站 使用者帳戶的要求。如符合要求,食安中心會發出開立帳戶的邀請郵件給你。

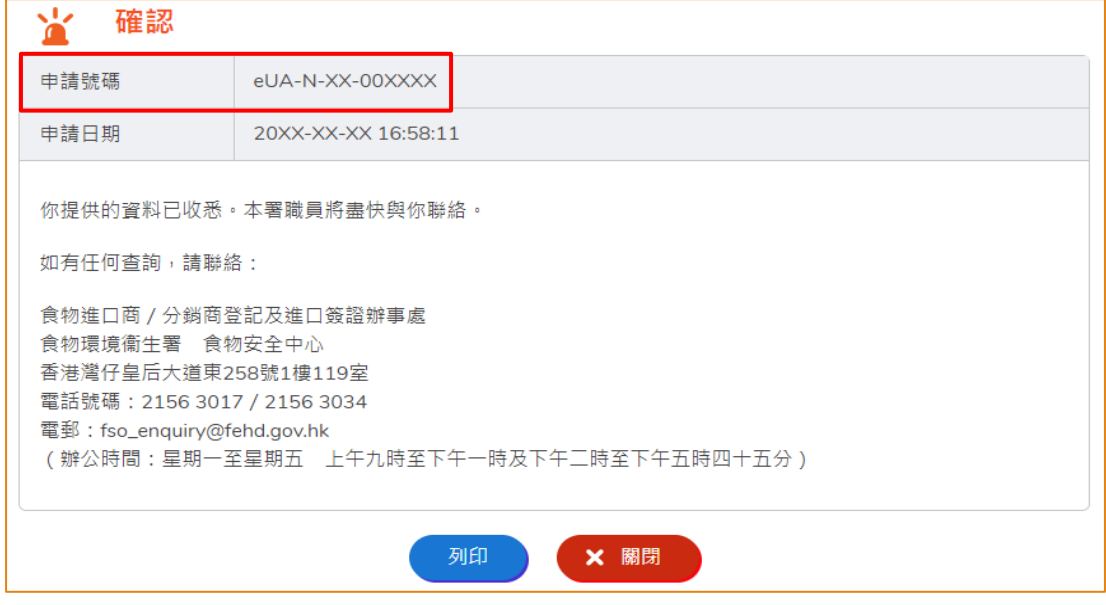

40. 如你收到邀請郵件,請跟隨本手冊[步驟一]去開立使用者帳戶。